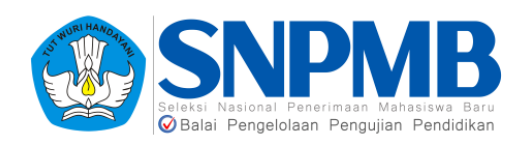

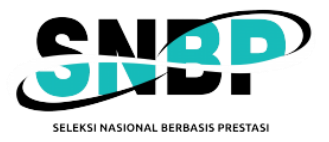

# PANDUAN PENDAFTARAN **SNBP 2024**

SELEKSI NASIONAL PENERIMAAN MAHASISWA BARU

#### **RINGKASAN**

Dokumen ini berisi Panduan Pendaftaran SNBP 2024 yang diisikan oleh siswa

**2024**

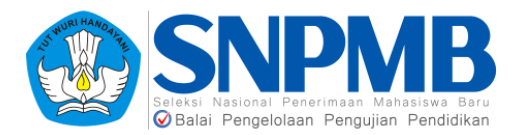

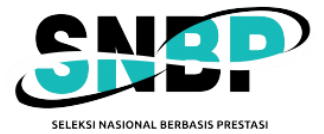

# Daftar Isi

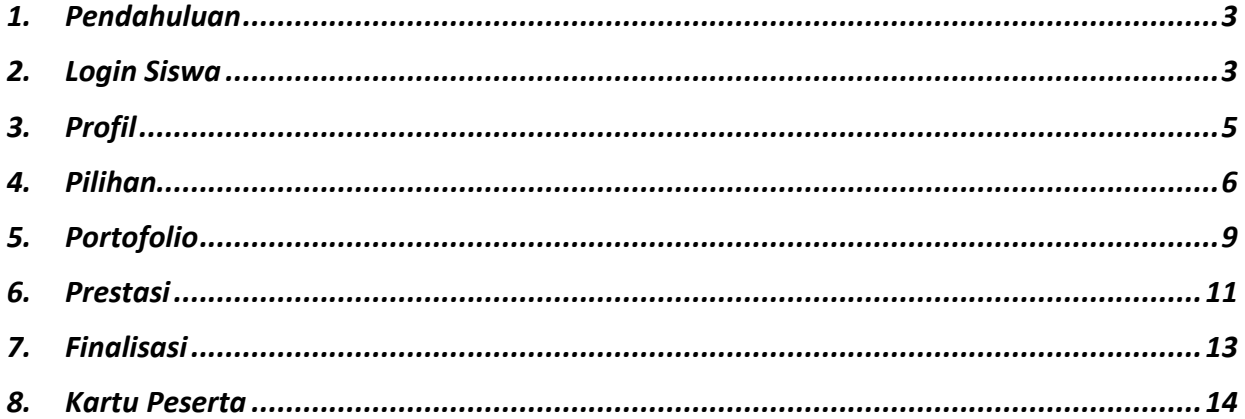

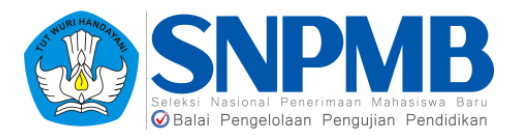

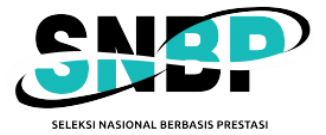

# <span id="page-2-0"></span>**1. Pendahuluan**

Dokumen ini berisi panduan pendaftaran SNBP yang diisikan oleh siswa sesuai dengan periode yang sudah ditetapkan oleh panitia SNPMB. Siswa dapat mendaftar SNBP melalui portal SNPMB yang dapat diakses pada tautan **https://portal-snpmb.bppp.kemdikbud.go.id** atau melalui laman **https://snbp-snpmb.bppp.kemdikbud.go.id**. Siswa yang dapat mendaftar SNBP adalah siswa yang memenuhi kriteria, (1) dinyatakan eligible oleh sekolah; (2) memiliki Akun SNPMB Siswa yang telah disimpan permanen; dan (3) memiliki nilai lengkap pada PDSS yang diisikan dan difinalisasikan oleh Sekolah.

Secara umum, tahapan pendaftaran SNBP sebagai berikut:

- 1. *Login* di portal SNBP dengan menggunakan alamat *email* dan *password* yang didaftarkan.
- 2. Siswa mengisikan "Data Orang Tua" pada halaman **PROFIL**.
- 3. Siswa melakukan pendaftaran SNBP dengan mengisikan pilihan prodi yang dipilih pada halaman **PILIHAN**.
- 4. Siswa mengisikan portofolio pada halaman **PORTOFOLIO** jika prodi yang diplih mensyaratkan adanya dokumen portofolio. Jika prodi yang dipilih tidak mensyaratkan adanya dokumen portofolio, maka halaman ini tidak perlu diisikan.
- 5. Siswa mengisikan prestasi pada halaman **PRESTASI**. Isian prestasi pada halaman ini bersifat tidak wajib, artinya isiannya tidak wajib ada. Silakan isikan prestasi yang sesuai dengan bidang dan tingkat prestasi yang pernah didapatkan serta sesuai dengan prodi yang diminati.
- 6. Siswa melakukan finalisasi pada halaman **FINALISASI** jika semua isian data sudah diyakini kebenarannya. Setelah melakukan finalisasi, isian data **tidak dapat dibatalkan** dan **tidak bisa diubah dengan alasan apapun**.
- 7. Siswa **mengunduh** dan **mencetak** kartu peserta SNBP.

Setiap tahapan akan dijelaskan lebih detil pada bagian selanjutnya dalam dokumen ini.

**Catatan**: *Foto dan beberapa informasi tulisan pada gambar dalam panduan ini sengaja diberi blok hitam agar identitas siswa tidak terlihat. Pada tampilan asli Anda tidak akan ada blok hitam baik pada foto maupun tulisan.*

## <span id="page-2-1"></span>**2.** *Login* **Siswa**

Silakan masuk ke halaman awal dengan *login* via portal SNBP yang dapat diakses pada tautan **https://portal-snpmb.bppp.kemdikbud.go.id** atau melalui langsung ke laman SNBP yang dapat diakses apada tautan **https://snbp-snpmb.bppp.kemdikbud.go.id** seperti pada gambar berikut:

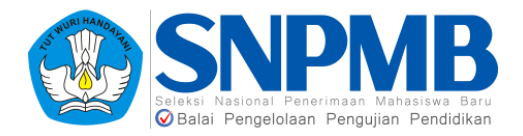

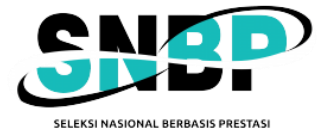

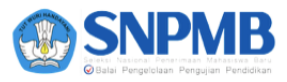

#### **Sign in to Pendaftaran SNBP**

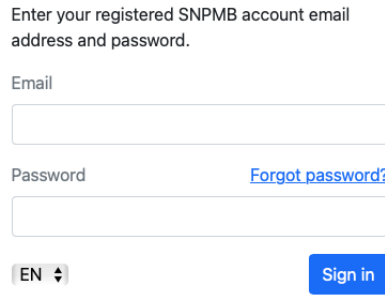

Masukkan *Email* dan *Password* pada form *login* di atas. Gunakan alamat *Email* dan *Password* yang didaftarkan dan diverifikasi pada portal SNPMB.

Jika Anda memenuhi syarat untuk mendaftar SNBP, maka tampilan berikutnya adalah tampilan seperti pada **Halaman Profil** yang akan dijelaskan pada bab selanjutnya.

Jika Anda tidak memenuhi syarat untuk mendaftar SNBP, maka akan muncul pesan "*Mohon maaf, Anda tidak berhak mengikuti SNBP 2024. Silakan mengikuti SNBT 2024. Anda akan otomatis logout dalam 30 detik."* seperti pada tampilan berikut:

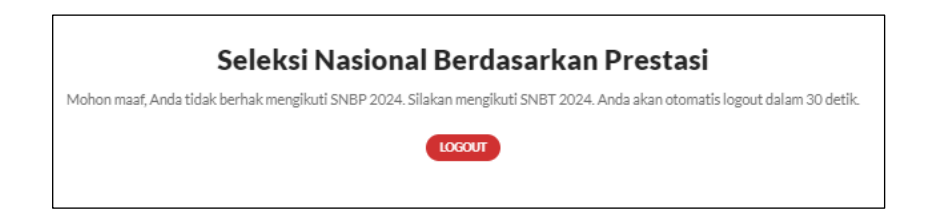

Jika Anda memenuhi syarat yang disebutkan sebelumnya di atas namun **belum melakukan permanen** pada portal SNPMB, maka akan muncul pesan "*Data Anda belum permanen, pastikan data Anda sudah permanen pada portal SNPMB. Anda otomatis akan logout dalam 30 detik.*" Seperti pada tampilan berikut:

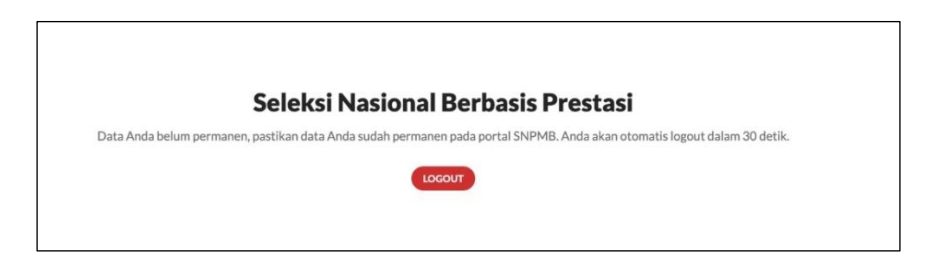

Jika Anda **bukan siswa lulusan tahun ini**, maka akan muncul pesan "*Login gagal (500,71408) student is in active (has graduated). Anda otomatis akan logout dalam 30 detik.*" Seperti pada tampilan berikut:

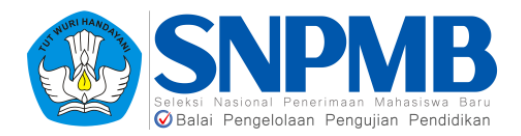

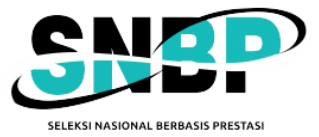

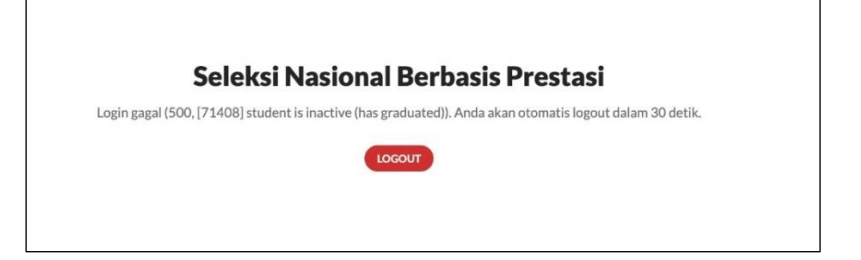

# <span id="page-4-0"></span>**3. Profil**

Halaman profil berisi informasi biodata dari siswa. Perlu dicatat bahwa seluruh informasi pada kolom Biodata **diambil dari data yang telah diisikan di portal**, demikian halnya dengan data Nama, NISN, NPSN Sekolah, dan Asal Sekolah. Isian tersebut **tidak dapat diubah** pada aplikasi pendaftaran SNBP. Pada pengisian tahun ini, kolom **Data Orang Tua** hanya perlu diisikan informasi **Jumlah Tanggungan Orang Tua** saja (kotak biru pada gambar di bawah). Informasi Penghasilan Ayah Per Bulan dan Penghasilan Ibu Per Bulan **tidak perlu diisikan** karena **didapatkan dari isian pada portal SNBP**. Berikut adalah tampilan awal dari halaman profil:

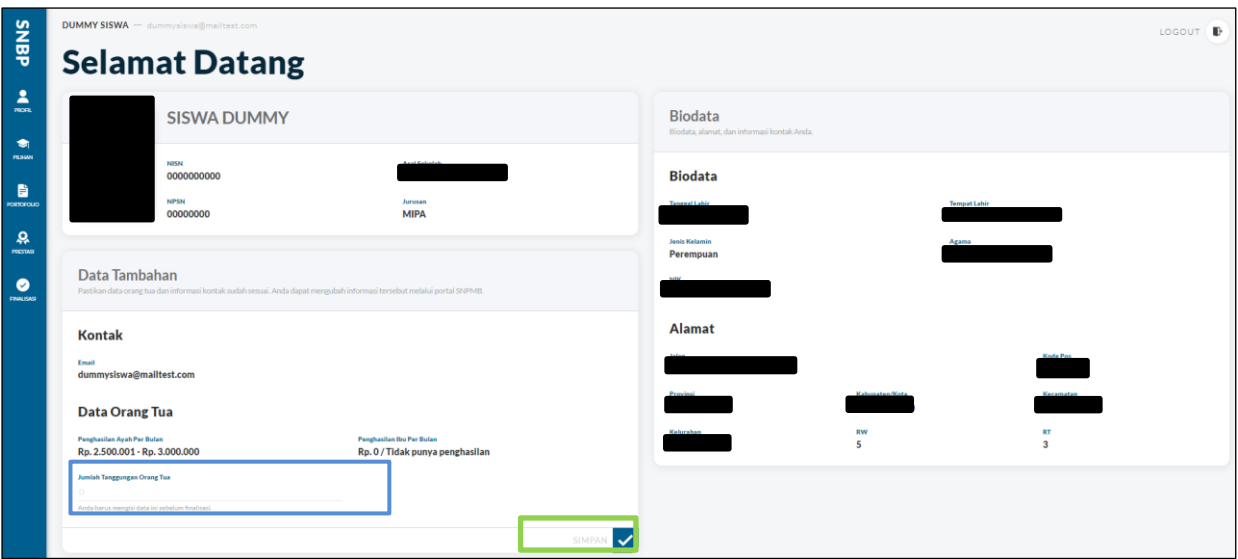

Setelah selesai mengisi **Jumlah Tanggungan Orang Tua** tekan tombol **SIMPAN** yang ditandai dengan kotak hijau pada gambar di atas. Jika berhasil, akan muncul notifikasi sebagai berikut:

Berhasil menyimpan kelengkapan data

<span id="page-4-1"></span>Setelah profil dilengkapi dengan isian **Jumlah Tanggungan Orang Tua**, berikutnya Anda bisa melanjutkan ke halaman **PILIHAN**.

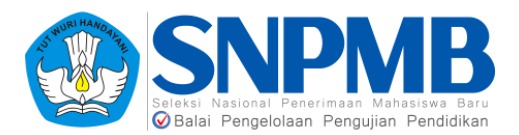

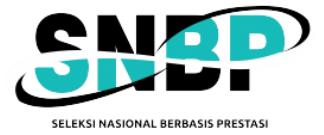

# **4. Pilihan**

#### Tampilan awal dari halaman **PILIHAN** sebagai berikut:

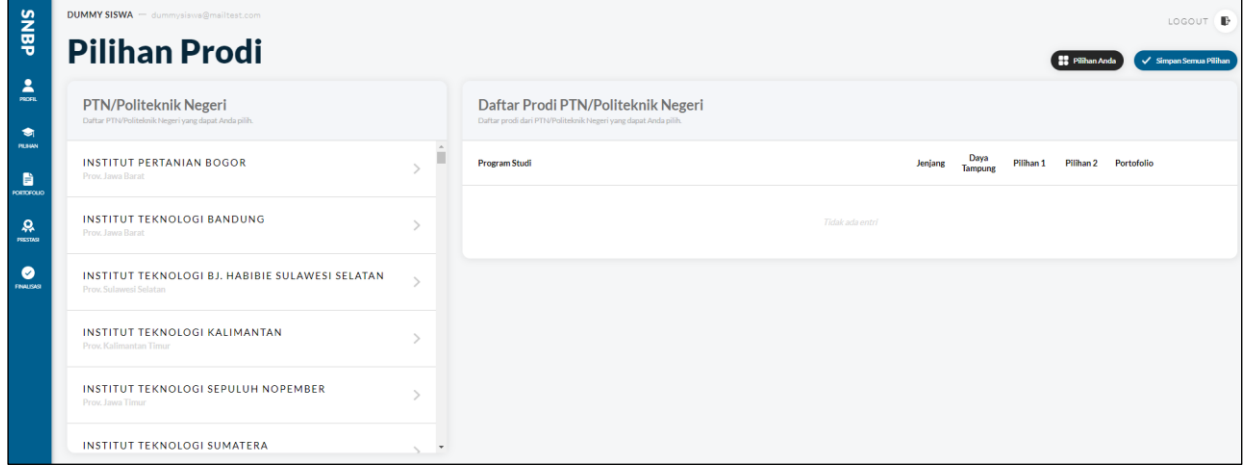

Silakan **pilih salah satu PTN/Politeknik Negeri** dari daftar yang disediakan pada kolom Pilihan PTN/Politeknik Negeri, setelah itu akan muncul **Daftar Prodi yang bisa dipilih oleh siswa**. Program studi yang akan muncul adalah seluruh jurusan karena batasan syarat jurusan (MIPA, IPS, ataupun Bahasa) untuk prodi tertentu pada PTN/Politeknik Negeri sudah tidak ada lagi. Berikut adalah contoh tampilannya:

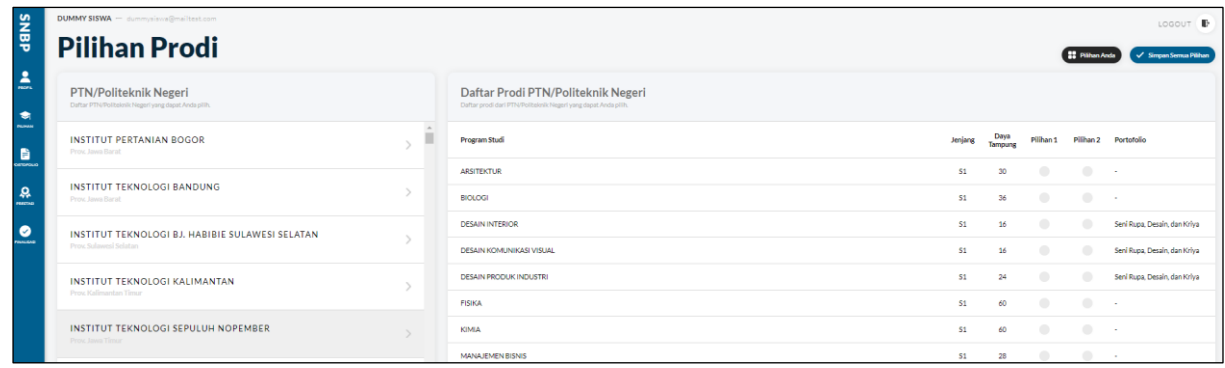

Setiap siswa dapat memilih **dua program studi dari satu PTN/Politeknik Negeri atau dua PTN/Politeknik Negeri**. Aturan umumnya adalah jika memilih **dua** program studi, **salah satu harus berada di PTN/Politeknik Negeri pada provinsi yang sama dengan SMA/MA/SMK asalnya**. Jika hanya memilih **satu** program studi, siswa **dapat memilih PTN/Politeknik Negeri yang berada di provinsi manapun**. Aturan ini dikecualikan untuk:

- 1. Siswa yang berasal dari SMA Luar Negeri, pilihan program studinya pada PTN/Politeknik Negeri bebas bisa di manapun (tidak harus salah satu berada di Prov DKI Jakarta seperti tahun sebelumnya) baik itu dua pilihan program studi atau satu pilihan program studi.
- 2. Siswa lulusan dari Provinsi Papua Tengah dan Papua Pegunungan yang hendak memilih dua program studi, salah satu pilihan program studi harus memilih PTN/Politeknik Negeri yang berada di provinsi Papua manapun (tidak dibatasi harus berada di provinsi Papua Tengah atau Papua Pegunungan saja). Sementara pilihan lainnya (yang kedua) mengikuti aturan umum.

Panduan Pendaftaran SNBP 2024 Halaman-6 Terdapat juga informasi apakah prodi yang dipilih membutuhkan dokumen **portofolio** atau tidak

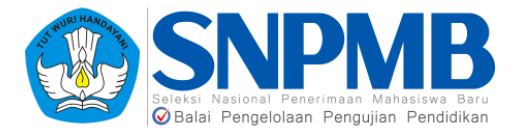

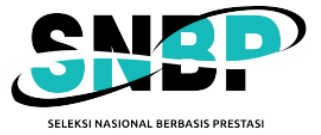

pada **kolom Portofolio**. Jika kolom Portofolio bertuliskan keterangan "**-**", artinya prodi tersebut **tidak membutuhkan** dokumen portofolio. Berikut contoh tampilan jika prodi membutuhkan dokumen portofolio:

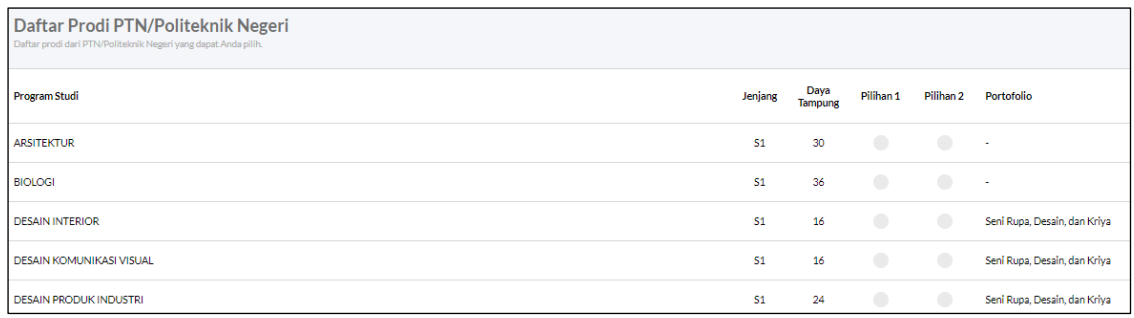

Jika sudah memilih prodi, silakan tekan **Simpan Semua Pilihan** pada tombol di kanan atas seperti yang ditandai dengan kotak hijau pada gambar berikut:

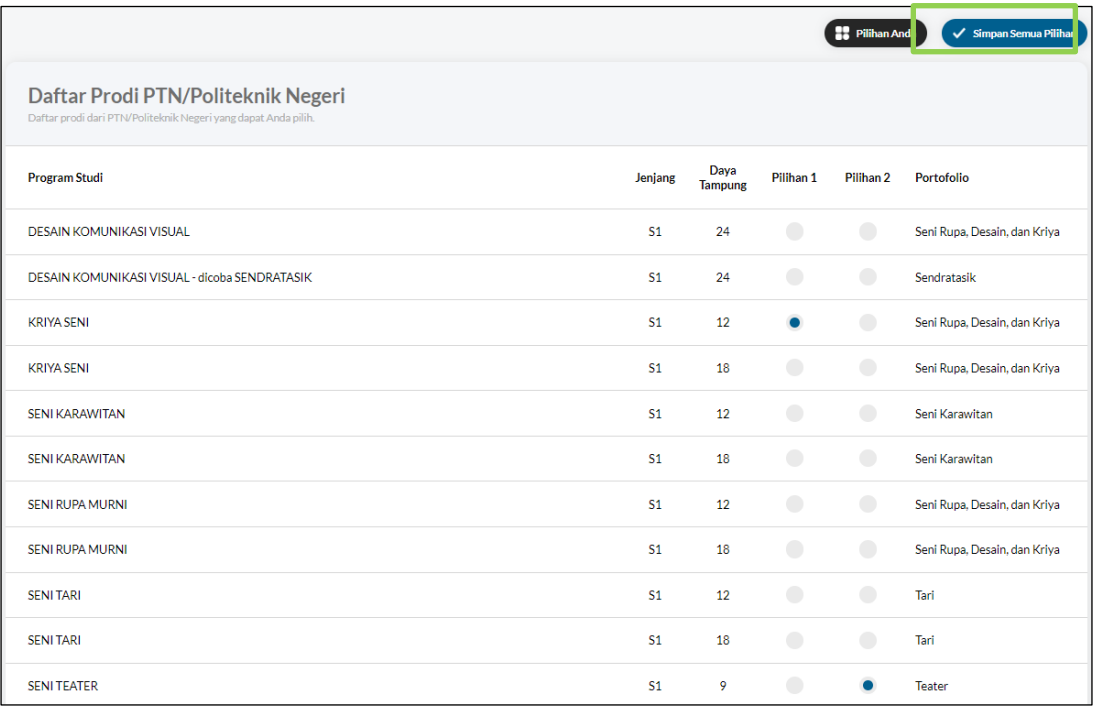

Kemudian akan muncul pop-up konfirmasi pilihan sebagai berikut jika pilihan prodi Anda tidak membutuhkan isian portofolio:

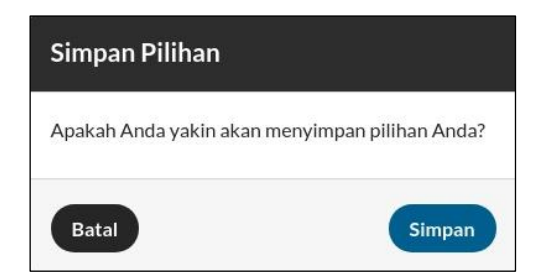

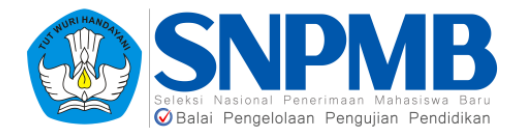

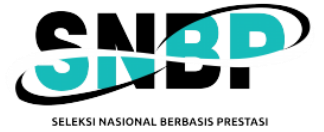

Pilih **Simpan** dan jika **berhasil** akan muncul notifikasi seperti pada gambar berikut:

Berhasil menyimpan pilihan, silakan mengisi portofolio/prestasi

Jika Anda **sudah Simpan Pilihan** kemudian Anda ingin **mengganti** pilihan yang sudah dibuat dari prodi yang **tidak memerlukan** isian **portofolio** ke prodi yang **memerlukan** isian **portofolio**, akan muncul *pop-up* konfirmasi pilihan sebagai berikut:

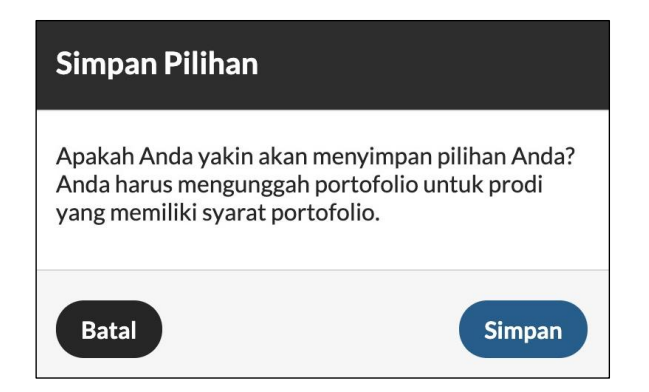

Kemungkinan berikutnya adalah jika Anda **sudah Simpan Pilihan** kemudian Anda ingin **mengganti** pilihan yang sudah dibuat dari prodi yang **memerlukan** isian **portofolio** ke prodi yang tetap **memerlukan** isian **portofolio** dengan **jenis isian portofolio** yang **sama**, akan muncul *popup* konfirmasi pilihan sebagai berikut:

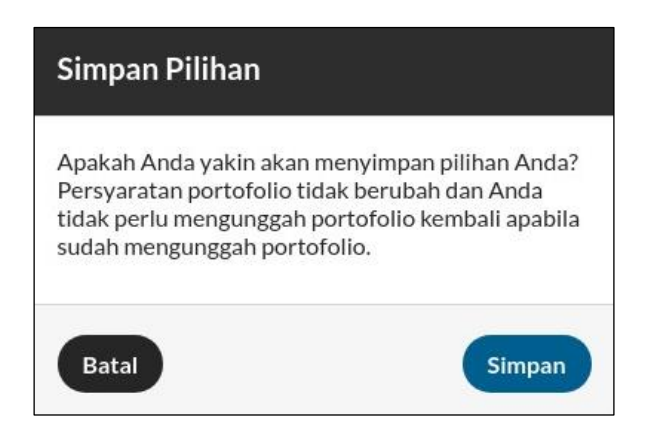

Terakhir, jika Anda **sudah Simpan Pilihan** kemudian Anda ingin **mengganti** pilihan yang sudah dibuat dari prodi yang **memerlukan** isian **portofolio** ke prodi yang tetap **memerlukan** isian **portofolio** namun **jenis isian portofolionya berbeda**, akan muncul *pop-up* konfirmasi pilihan sebagai berikut:

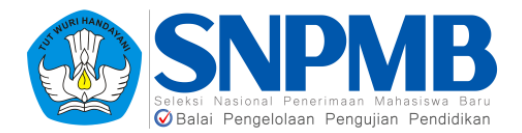

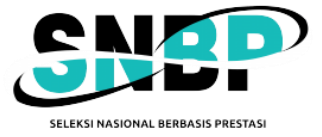

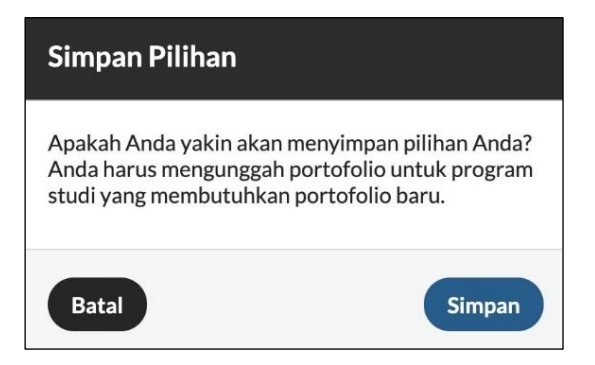

Anda dapat melihat kembali prodi yang sudah Anda pilih dengan menekan tombol **Pilihan Anda** yang terletak **di sebelah tombol Simpan Pilihan Anda**

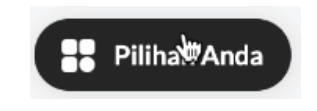

Setelah dipilih, maka akan terlihat pilihan prodi yang sudah Anda isikan sebelumnya seperti pada gambar berikut:

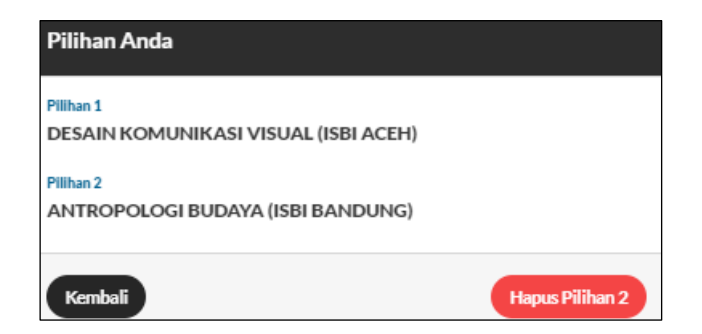

## <span id="page-8-0"></span>**5. Portofolio**

Beberapa prodi mensyaratkan untuk mengisikan portofolio, seperti contohnya Seni Tari diharuskan mengunggah video tari dan instruksi lain sebagainya. Pilih halaman **PORTOFOLIO**, maka prodi yang Anda pilih yang **mensyaratkan adanya isian portofolio** akan muncul tampilan sebagai berikut:

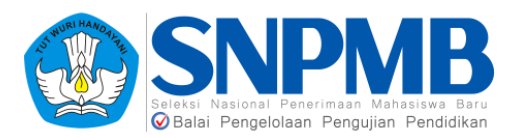

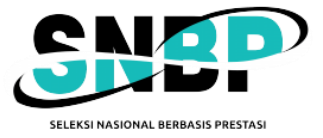

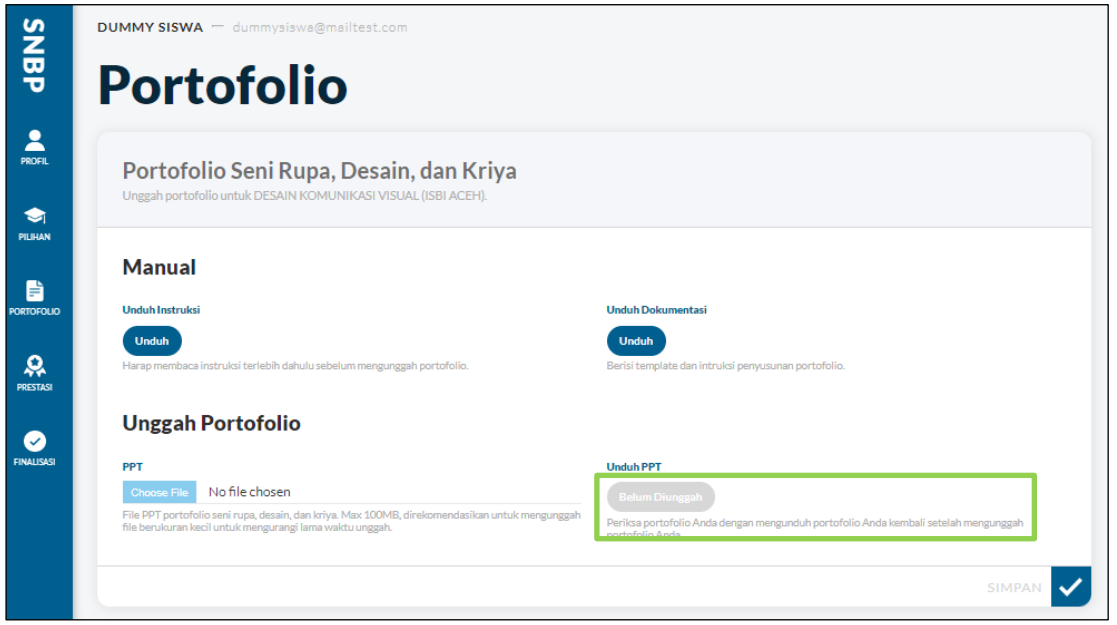

**Jika prodi yang dipilih tidak mensyaratkan adanya portofolio maka halaman pada gambar di atas akan kosong** (hanya muncul header Portofolio saja). Untuk **melihat** instruksi dan kebutuhan portofolio silakan **Unduh Instruksi** dan **Unduh Dokumentasi** yang disediakan.

Untuk **mengisi portofolio**, pilih *Choose File* untuk memilih file yang akan diunggah kemudian tekan tombol **SIMPAN**. Menu **Unduh PPT** digunakan untuk **mengunduh PPT portofolio yang sudah Anda unggah** sekaligus sebagai penanda bahwa sudah ada file yang Anda unggah. Pada kondisi awal atau jika portofolio belum diunggah, maka tombol **Belum Diunggah** akan tampak (kotak hijau pada gambar). Jika portofolio sudah diunggah, tombol akan berganti menjadi **Sudah Diunggah, Unduh** seperti pada gambar berikut:

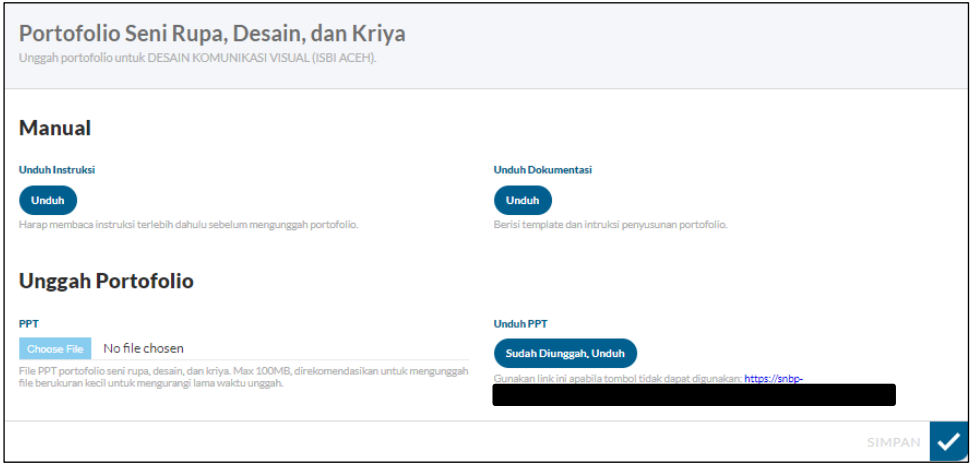

Jika **berhasil** menyimpan, akan muncul notifikasi sebagai berikut:

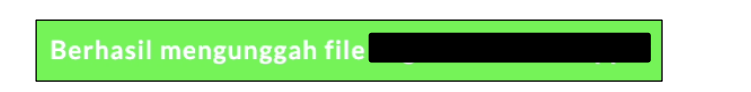

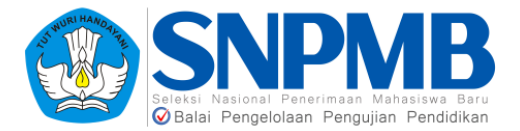

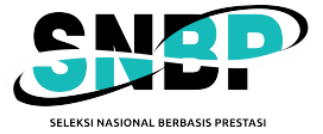

Jika Anda **sudah mengunggah** portofolio, tetapi sebelum finalisasi dilakukan Anda berubah pikiran dan **mengganti pilihan prod**i yang **tidak mensyaratkan** adanya isian **portofolio**, **maka isian portofolio sebelumnya akan dihapuskan.**

## <span id="page-10-0"></span>**6. Prestasi**

Berikut adalah tampilan awal halaman **PRESTASI**:

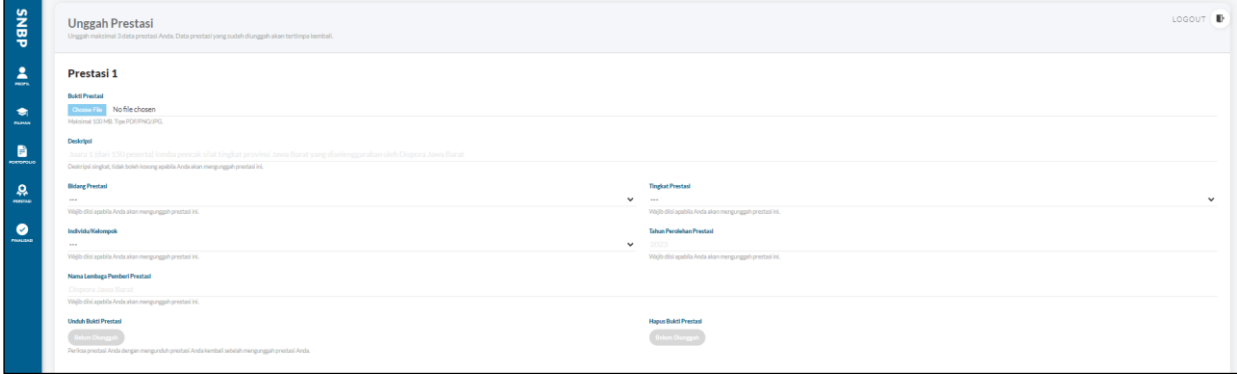

Isian prestasi bersifat **tidak wajib diisikan**, artinya jika memang tidak memiliki prestasi dengan Bidang dan Tingkat Prestasi yang disyaratkan pada pilihan, halaman ini bisa **dikosongkan** dengan tanpa mengunggah dan mengisi apapun. Prestasi yang dapat diisikan pada halaman ini **maksimal 3** buah prestasi.

Silakan mengunggah bukti prestasi terlebih dahulu, unggah **Bukti Prestasi** dengan menekan tombol *Choose File* kemudian pilih file yang akan Anda unggah dengan **ukuran maksimal 2MB yang berformat pdf/png/jpg**. Kemudian isikan **Deskripsi** dari prestasi yang Anda unggah, jika Anda memilih untuk mengunggah prestasi maka kolom **Deskripsi** ini wajib diisi. Contoh isian deskripsi sebagai berikut: Juara 1 dari 150 peserta lomba pencak silat tingkat provinsi Jawa Barat yang diselenggarakan oleh Dispora Jabar.

Berikutnya adalah pengisian **Bidang Prestasi**. Silakan dipilih **Bidang Prestasi** yang akan diisikan seperti pada pilihan berikut:

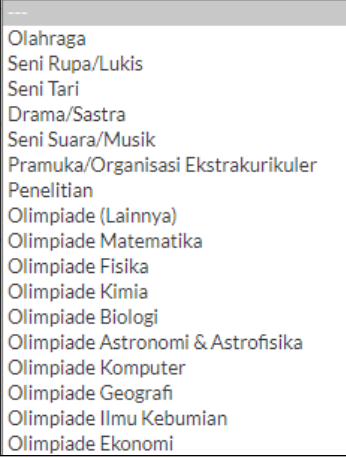

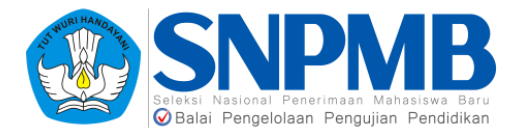

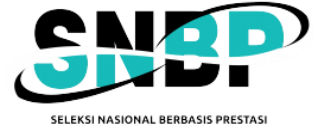

Berikutnya isi juga **Tingkat Prestasi** yang harus diisikan seperti pada pilihan berikut:

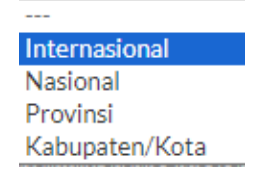

Kemudian, silakan isikan juga pada kolom **Individu/Kelompok** mengenai prestasi yang Anda dapatkan seperti pada pilihan berikut:

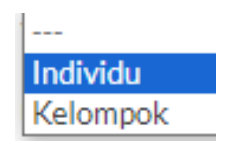

Terakhir, Isikan juga Tahun Perolehan Prestasi dan Nama Lembaga Pemberi Prestasi untuk melengkapi isian prestasi Anda.

Setelah **selesai** mengisi Prestasi, tekan tombol **SIMPAN** (kotak hijau) yang ada pada akhir halaman kanan bawah seperti pada tampilan berikut:

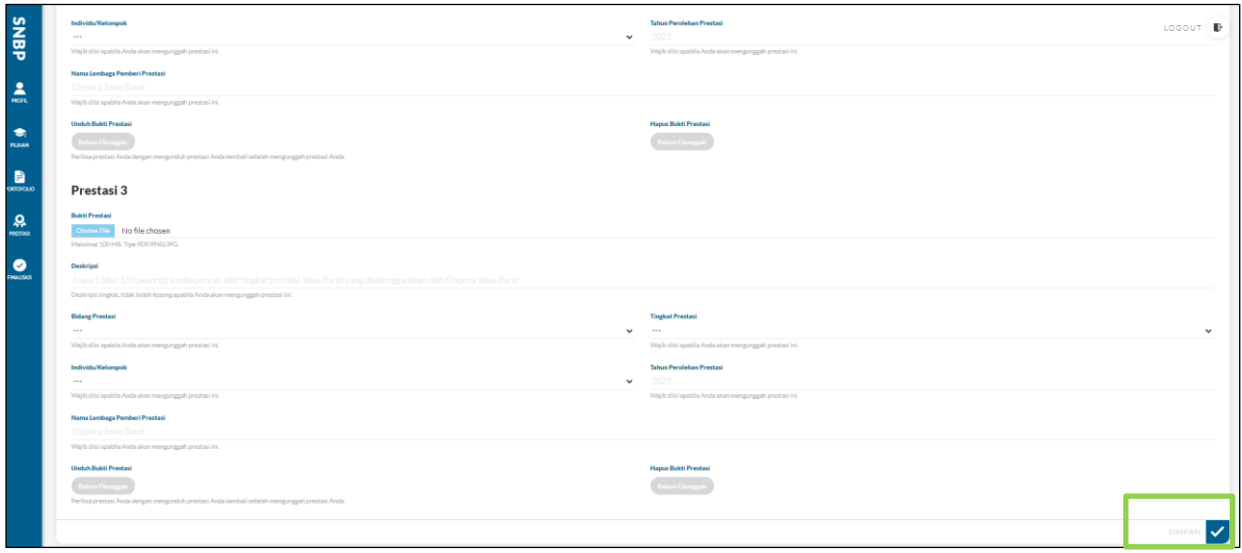

Setelah menyimpan, akan muncul notifikasi berikut jika **penyimpan telah berhasil**:

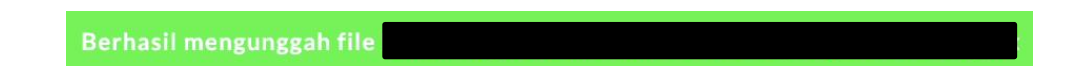

Guna memastikan bahwa file yang diunggah sudah benar, Anda dapat mengunduh file tersebut pada kolom Unduh Bukti Prestasi **setelah Anda menyimpan Prestasi**. Tampilan Unduh Bukti Prestasi akan seperti gambar berikut jika Anda **sudah mengisi dan menyimpan** file prestasi:

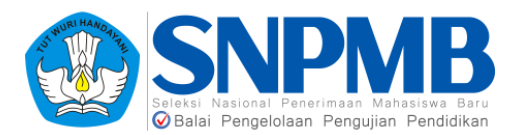

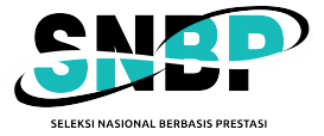

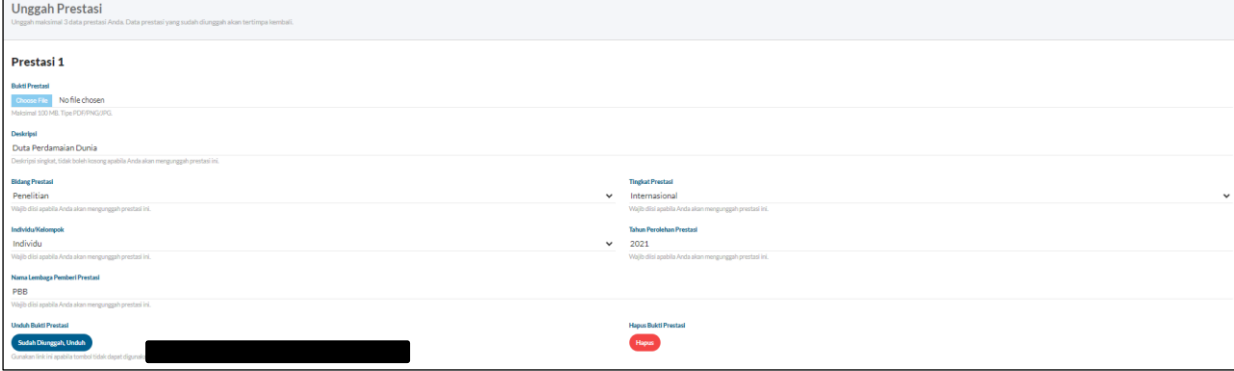

# <span id="page-12-0"></span>**7. Finalisasi**

Berikut adalah tampilan awal halaman **FINALISASI**:

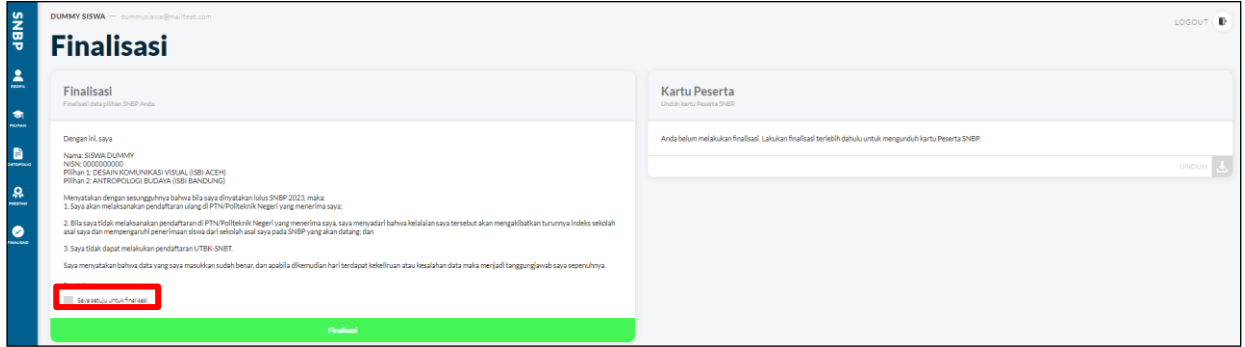

Mohon melakukan **Finalisasi data pilihan SNBP** Anda jika Anda memang sudah yakin **semua** isian **sudah diisikan dengan benar**. **Silakan membaca dengan detail terlebih dahulu pernyataan yang akan disetujui**.

**Perlu dicatat, ketika sudah melakukan Finalisasi maka seluruh isian data tidak dapat diubah lagi dan Anda tidak bisa membatalkan Finalisasi dengan cara apapun.**

Jika sudah yakin benar, berikan *checklist* pada pernyataan persetujuan "Saya setuju untuk finalisasi" seperti pada gambar sebelumnya pada **kotak yang diberi warna merah**.

Kemudian pilih **Finalisasi**, maka akan muncul *pop-up* persetujuan seperti pada gambar berikut:

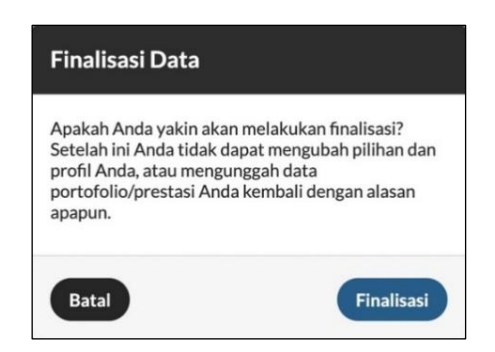

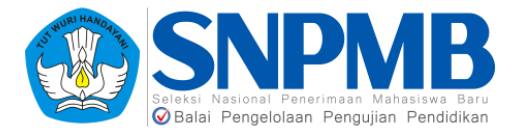

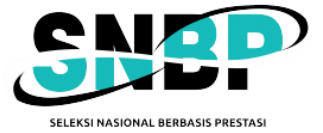

Pilih **Finalisasi** jika Anda sudah yakin semua isian Anda sudah **benar**. Setelah itu tampilan halaman finalisasi akan berubah dengan adanya keterangan **tanggal dan waktu finalisasi** yang sudah dilakukan, seperti pada gambar berikut:

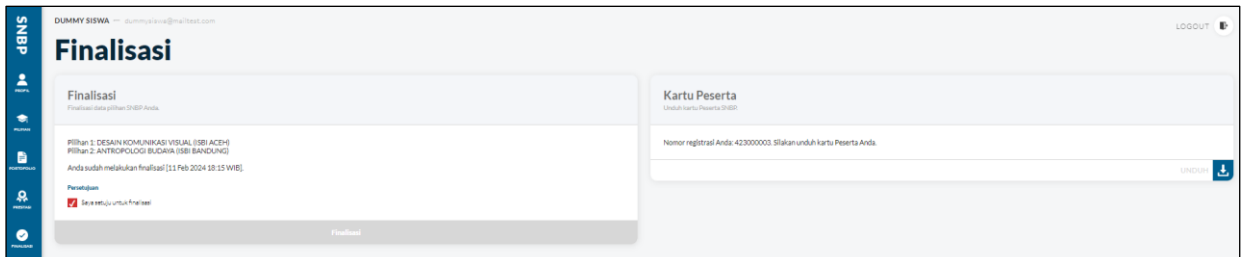

## <span id="page-13-0"></span>**8. Kartu Peserta**

Kartu peserta berada pada halaman yang sama dengan Finalisasi. Anda hanya bisa **mengunduh kartu peserta** jika Anda **sudah melakukan Finalisasi**.

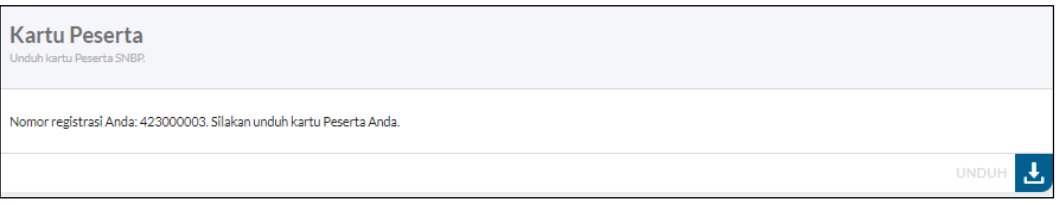

Berikut adalah contoh dari kartu peserta yang dapat diunduh setelah melakukan finalisasi:

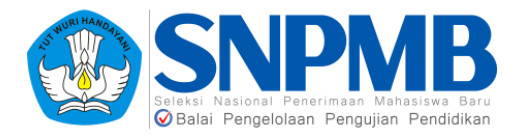

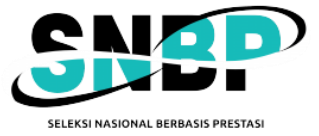

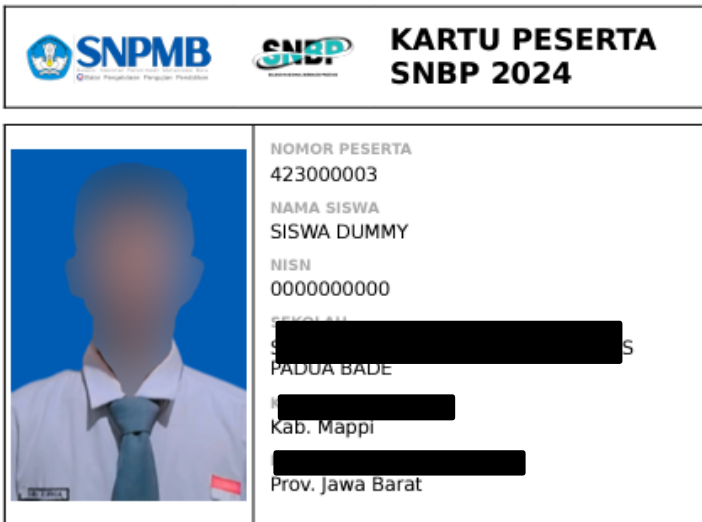

Pilihan PTN & Program Studi

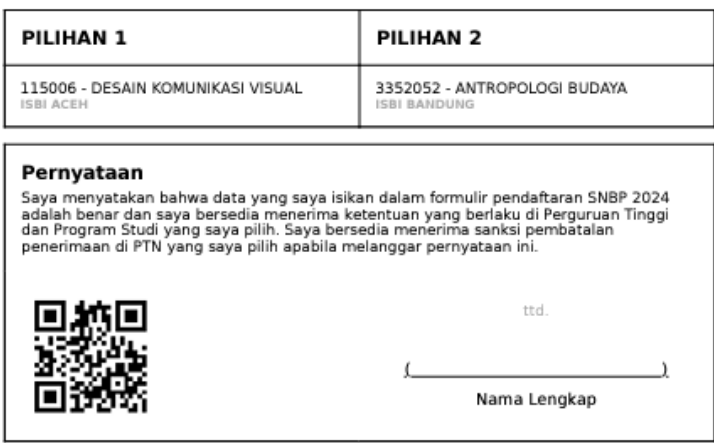

Setelah unduh kartu peserta, maka tahapan pendaftaran SNBP oleh siswa telah **SELESAI**.